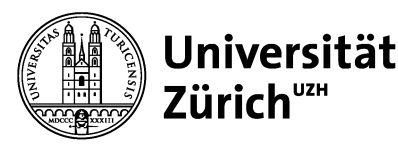

# **Online-Prüfungen mit OLAT: Prüfungsprozess HS23**

## **1 Prüfungsanmeldung via Online-Formular**

- EPIS: versendet personalisierten Link auf Online-Formular zur Prüfungsanmeldung an den 1st-Level-Support (1stLS).
- 1stLS: leitet Link mit Einladung zur Prüfungsanmeldung an prüfungsinteressierte Dozierende des Instituts weiter
- Prüfungsverantwortliche (PV): melden via Link ihre Online-Prüfung/-en an.
- 1stLS: erhält automatische Bestätigung zu jeder eingereichten Anmeldung und prüft die Daten.

## **2 Prüfungsvorbereitung auf «prep-hs.epis.uzh.ch»**

- EPIS: stellt für jede Prüfung auf «prep-hs.epis.uzh.ch» eine Vorlage zur Verfügung (Bestätigung an 1stLS via Teams)
- 1stLS: nimmt Kontakt mit PV auf und informiert über Fristen, URL, Vorgehen und das Zugangspasswort zu «prep-hs».
- Zusätzliche Prüfungsassistierende registrieren sich selbständig auf der «prep-hs» mit dem gleichen Username und der gleichen Mailadresse wie im LMS
- 1stLS: beantragt ggf. bei EPIS die Autorenrolle für zusätzliche Prüfungsassistierende (Mail)
- PV (mit Unterstützung 1stLS): füllt die Prüfungsvorlage mit den Aufgabenstellungen, konfiguriert die Test-Lernressource
- PV und 1stLS: testen die Prüfungsvorlage auf Inhalt und Ablauf. 10 Testuser stehen dazu im MS-Teams-Kanal bereit, weitere 10er-Tranchen können bei Bedarf bei EPIS angefordert werden.
- 1stLS meldet EPIS die Fertigstellung der Prüfungsvorlage und ggf. den Wunsch nach gemeinsamen Abnahme-Gespräch (Mail an «epis-support@zi.uzh.ch» → Ticket in TOPdesk mit Incident-Nummer)

## **3 Prüfungserstellung auf «hs.epis.uzh.ch» (mit SEB: «hs2.epis.uzh.ch»)**

- EPIS: migriert Prüfungsvorlage von «prep-hs.epis.uzh.ch» auf die Prüfungsinstanz «hs.epis.uzh.ch» (mit SEB: «hs2.epis.uzh.ch»), informiert den 1stLS über den Abschluss der Migration (gleiches Ticket) und bittet um Zuordnung der Prüfungsteilnehmenden und -betreuenden (inkl. Gruppeneinteilung).
- 1stLS ordnet die Prüfungsteilnehmenden und Betreuungspersonen via Mitgliederverwaltung der Prüfung zu und meldet EPIS die Erledigung (gleiches Ticket).
- EPIS kontrolliert die Prüfung und gibt sie frei, wenn keine Fragen oder Fehler erkennbar sind (Rückmeldung an 1stLS mit gleichem Ticket). Falls Wunsch nach Peer-Review angemeldet ist oder Unstimmigkeiten bei der EPIS-Kontrolle auftauchen,
- vereinbart EPIS mit dem 1stLS eine gemeinsame Abnahme.
- 1stLS und EPIS: kontrollieren ggf. die Prüfung gemeinsam (sog. «Abnahme», via Teams), danach wird die Prüfung freigegeben/publiziert.

#### **4 Prüfungsdurchführung**

- Probeprüfung: EPIS-Support von 9–17 Uhr via Mail.
- Scharfe Prüfung: EPIS-Support per Telefon während der Prüfungszeit; die im Anmeldeformular angegebenen PV/Stellvertretungen sind via Telefon/Teams für kurzfristige Prüfungsentscheidungen erreichbar.
- Abschluss: EPIS depubliziert nach Ablauf die Prüfung, zieht die noch nicht aktiv beendeten Tests ein und bestätigt dem 1stLS noch am Prüfungstag den Prüfungsabschluss mit Link auf die Prüfungsresultate im Bewertungswerkzeug.
- 1stLS: exportiert entweder die Prüfungsresultate aus OLAT und leitet die Datei an die PV weiter oder fügt die PV als Betreuer hinzu und lädt sie ein, die Ergebnisse direkt in OLAT zu korrigieren.

#### **5 Nach der Prüfung: ggf. Online-Resultateinsicht (separate Anmeldung erforderlich)**

- EPIS: versendet personalisierten Link zur Anmeldung der Online-Resultat-Einsicht (ORE) an 1stLS.
- 1stLS: leitet den Link ggf. an die PV weiter.
- PV oder 1stLS: meldet Online-Resultateinsicht an. Option: Selbst-Konfiguration der ORE.
- 1stLS: erhält automatische Bestätigung zu jeder eingereichten ORE-Anmeldung.
- EPIS: konfiguriert, falls gewünscht, nach Prüfungsende anhand der Angaben aus der Prüfungseinsicht-Anmeldung die Sichtbarkeit der Prüfungsergebnisse und schaltet die Prüfung erneut zur Einsicht frei.
- PV (evtl. mit Unterstützung 1stLS): bestätigt via Bewertungs-Werkzeug die automatischen Test-Korrekturen frei, nimmt manuelle Test-Korrekturen vor, lädt ggf. korrigierte Antwortdokumente und Musterlösungen hoch und/oder verteilt Punkte oder Ergebnis «bestanden/nicht bestanden» via Bewertungs-Baustein.